# **Area Sviluppo Progetti: MANUALE**

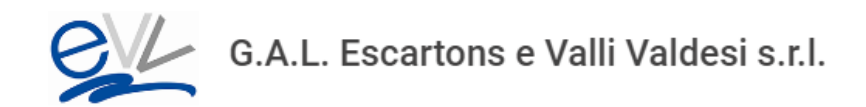

La sezione dedicata all'area sviluppo progetti è facilmente raggiungibile dal menu principale del sito www.evv.it

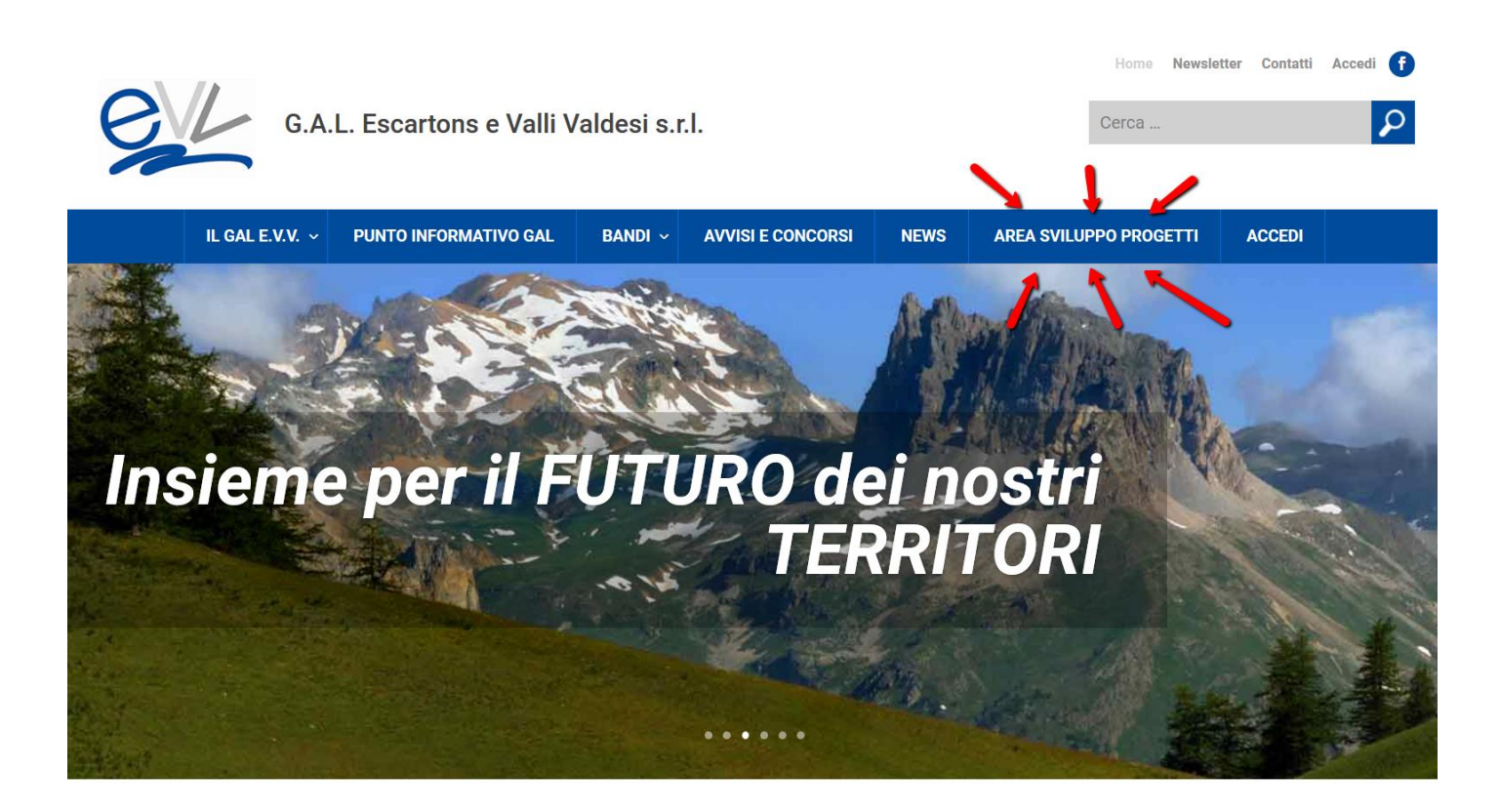

# **Area Sviluppo Progetti**

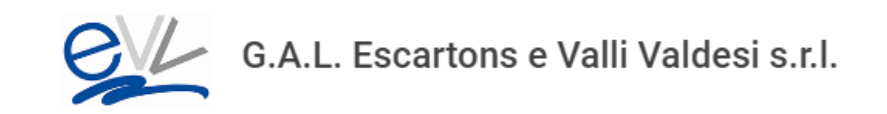

<https://www.evv.it/area-sviluppo-progetti/>

All'interno della sezione dedicata troverete la spiegazione di che cos'è l'Area sviluppo progetti, l'obiettivo e il collegamento per registrarsi all'area riservata

[Registrati e pubblica il tuo progetto!](https://www.evv.it/registrati/)

- Registrati
- Compila il tuo profilo (i dati che inserisci non saranno pubblici). Riceverai una mail di conferma
- Potrai quindi accedere all'area di sviluppo progetti e:
	- Navigare l'elenco dei progetti inseriti su Area sviluppo progetti
	- *-* Inserire un NUOVO PROGETTO.
	- Modificare un progetto inserito in precedenza
	- Cancellare un progetto

### **Registrazione Area Sviluppo Progetti**

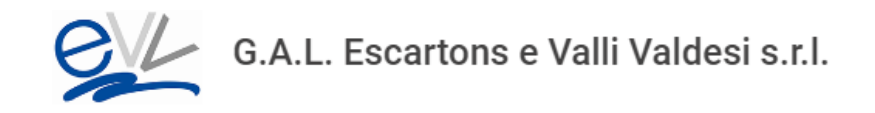

#### <https://www.evv.it/registrati/>

#### Per registrarsi sarà necessario compilare il form. I dati non saranno visibili agli altri utenti.

#### **Registrati**

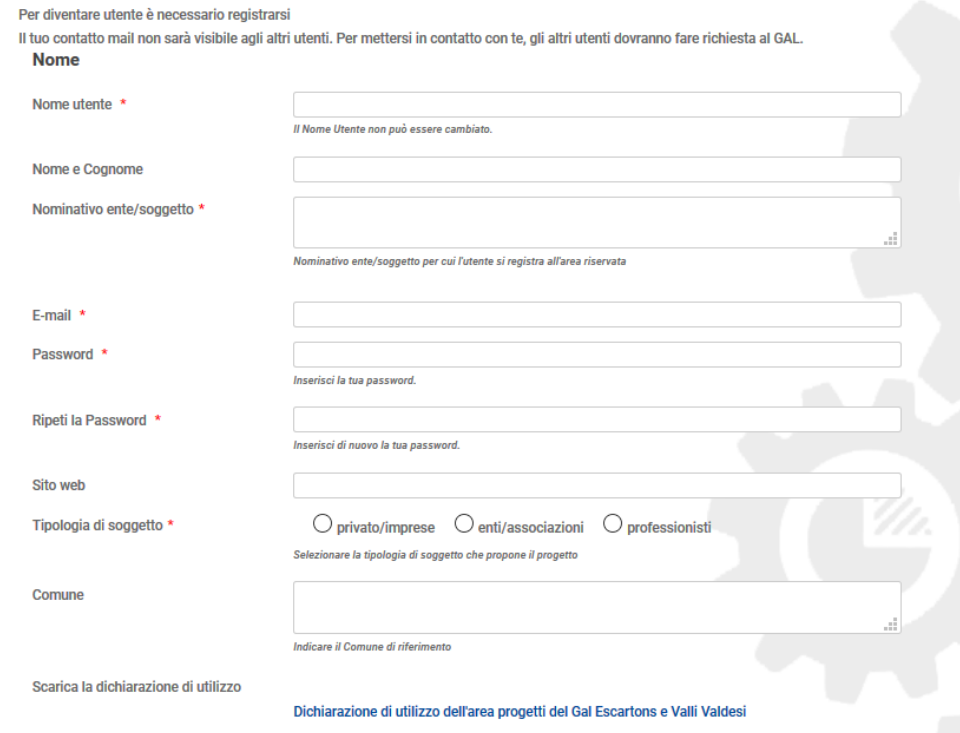

Acconsento al trattamento dei dati personali \*

## **Registrazione Area Sviluppo Progetti**

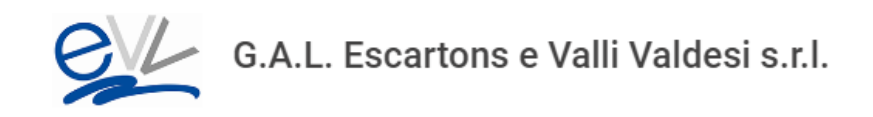

Per completare la registrazione bisognerà cliccare sull'apposito link di attivazione inviato per email.

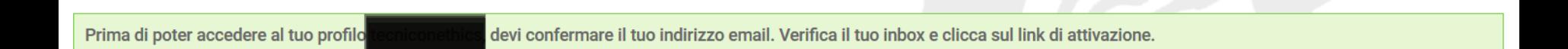

To activate your user, please click the following link: https://www.evv.it/registrati/?activation key=0884c19e3fd4a547

After you activate, you will receive another email with your credentials.

Welcome to G.A.L. Escartons e Valli Valdesi s.r.l.!

and password:La tua password scelta alla registrazione Your username is:

### **Login - Accedi Area Sviluppo Progetti**

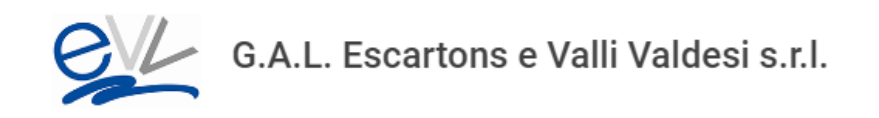

#### Una volta completata la registrazione si può accedere all'area sviluppo progetti con nome utente/email e password

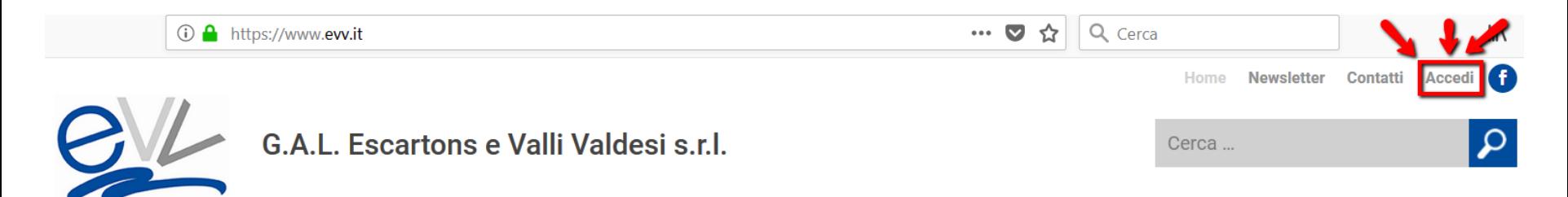

#### <https://www.evv.it/login/>

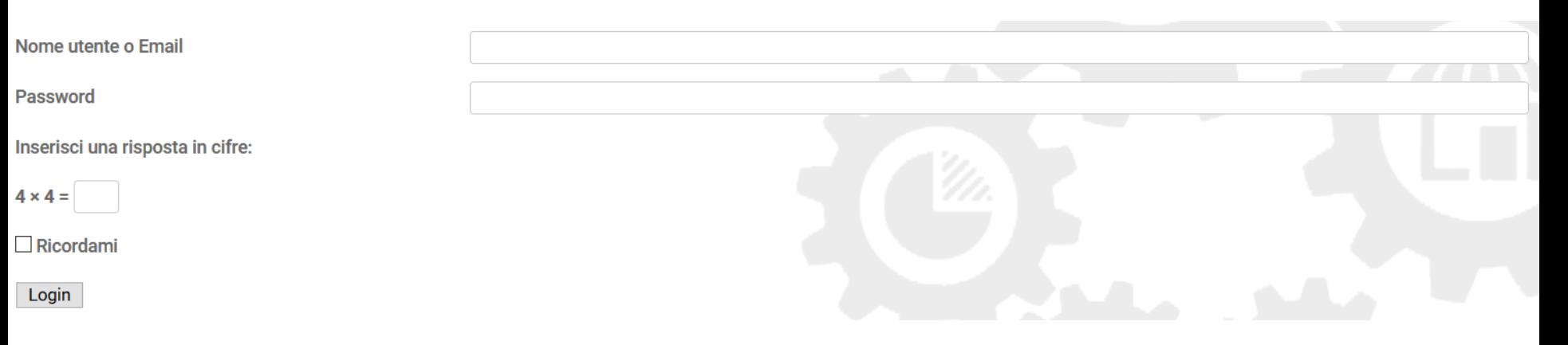

### **Area Sviluppo Progetti**

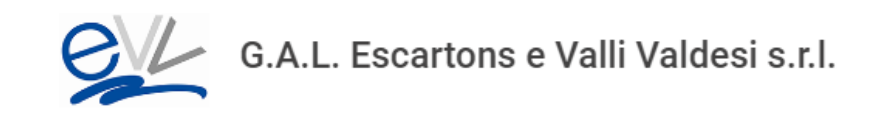

#### Navigare l'elenco dei progetti inseriti su Area sviluppo progetti <https://www.evv.it/area-sviluppo-progetti/>

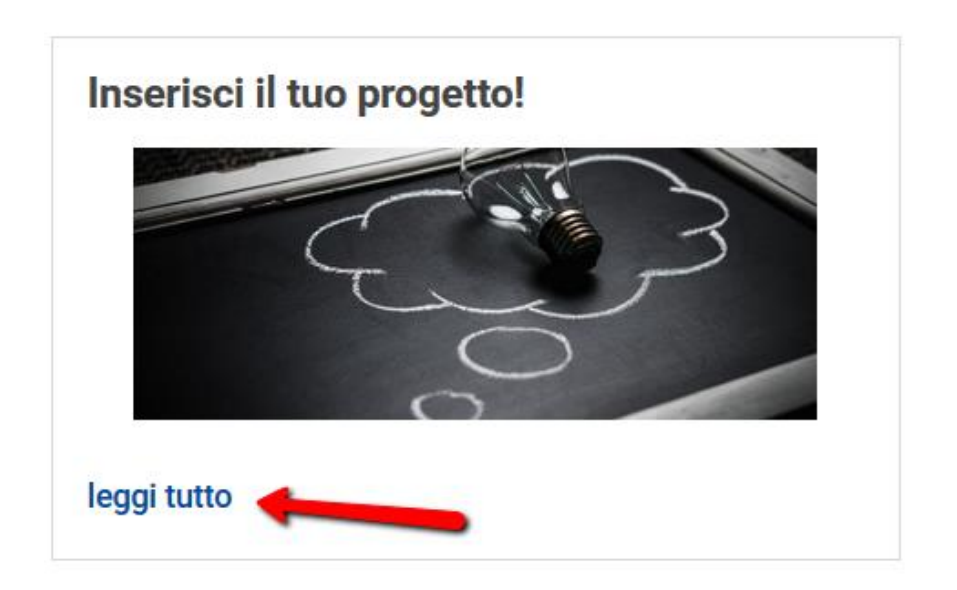

Scoprendo tutti i dettagli del progetto. Solo in parte visibili da utente non autenticato.

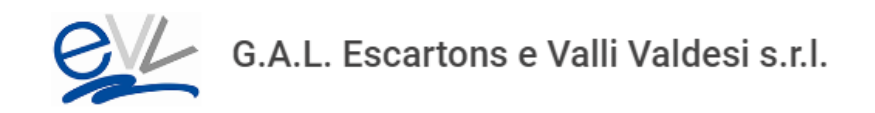

#### Inserire un nuovo progetto. <https://www.evv.it/area-sviluppo-progetti/>

Nella parte alta del sito posizionarsi con il mouse su **+ Nuovo**, si aprirà un menu con Progetto. Cliccare sulla voce del menu.

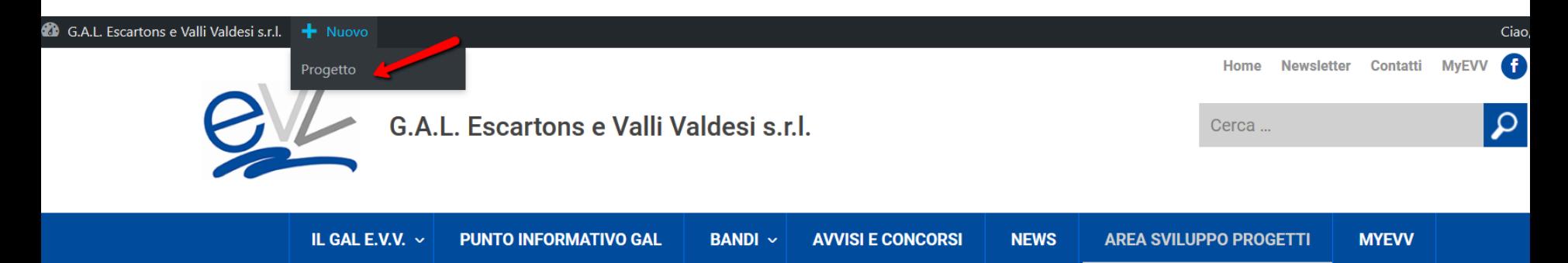

#### **Area Sviluppo progetti**

Uno strumento per sviluppare idee progettuali, cercare finanziamenti, trovare o farti trovare da partner.

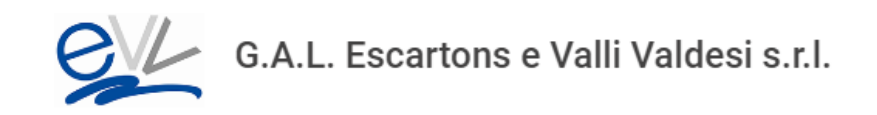

#### Pagina e campi da completare per inserire un nuovo Progetto

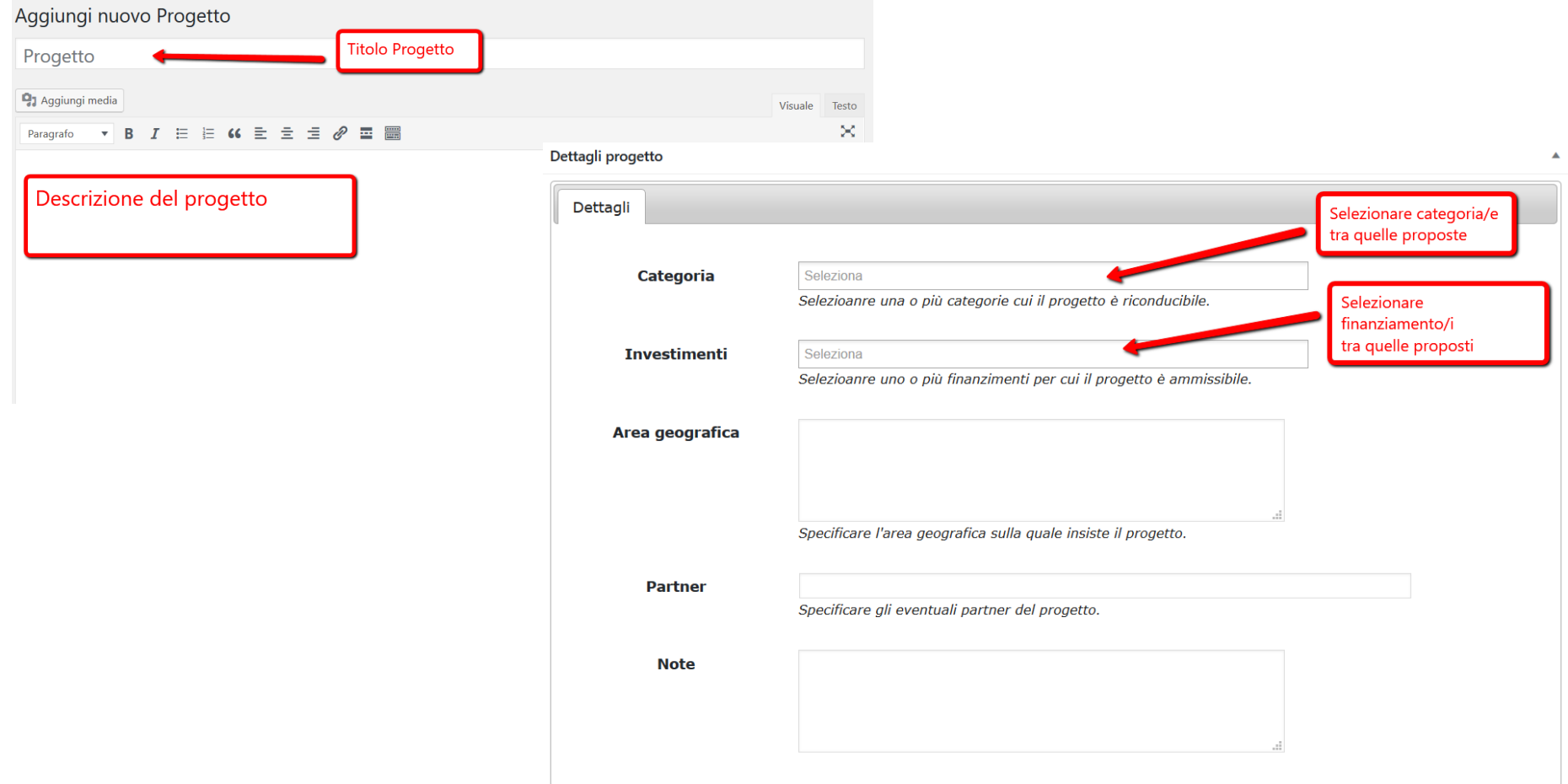

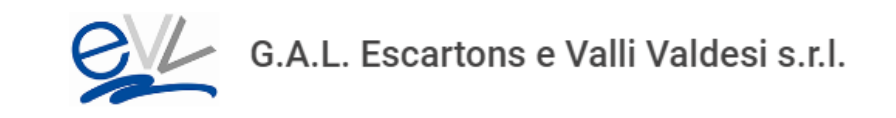

Pagina e campi da completare per inserire un nuovo Progetto

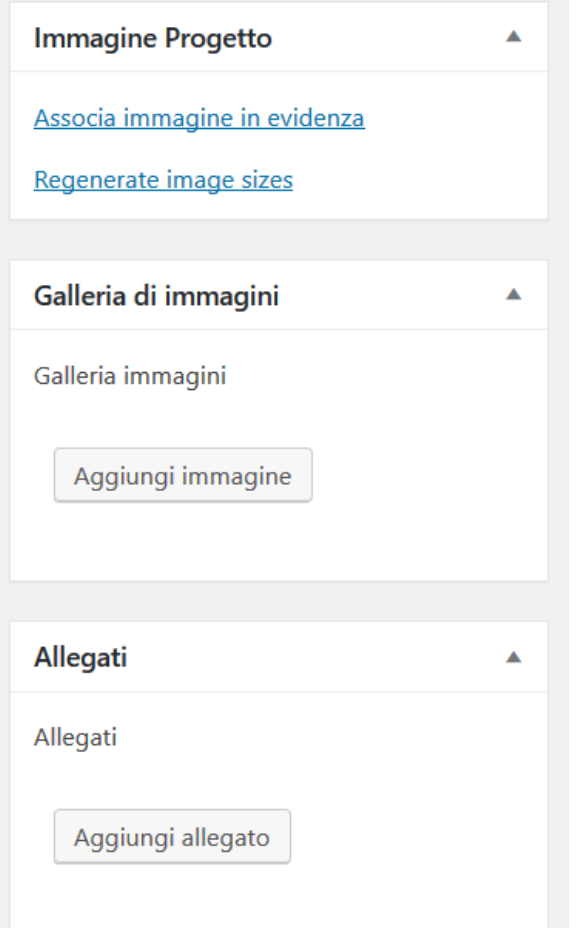

Per inserire nuovi allegati o immagini, basterà cliccare sul bottone *Aggiungi allegato/immagine* o *Associa immagine in evidenza* (immagine copertina del progetto)

#### Rilascia i file qui dentro per caricarli

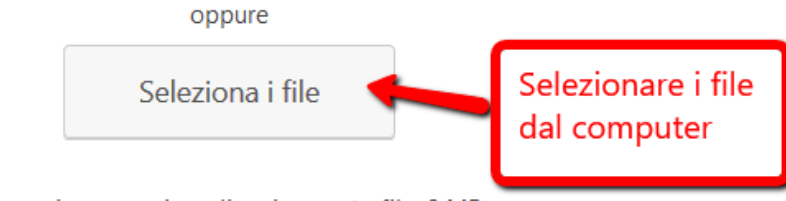

Dimensione massima di caricamento file: 8 MB.

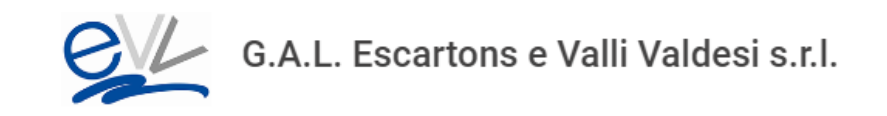

Una volta compilati i campi del nuovo progetto,

pubblicarlo cliccando sul pulsante blu che si trova sulla destra dello schermo

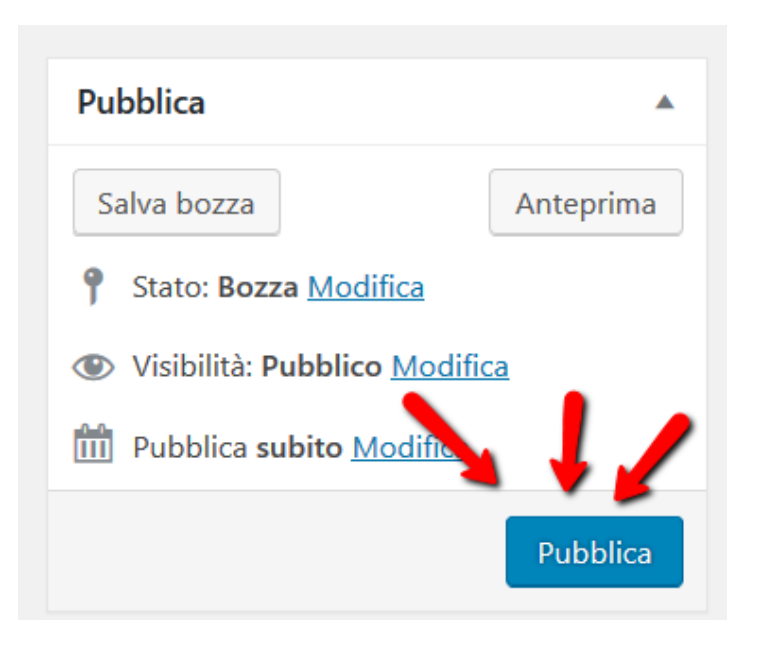

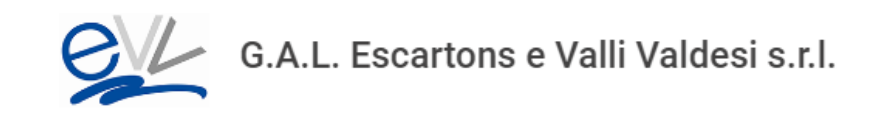

Pubblicato il progetto, verrà visto nella sezione Area Sviluppo Progetti

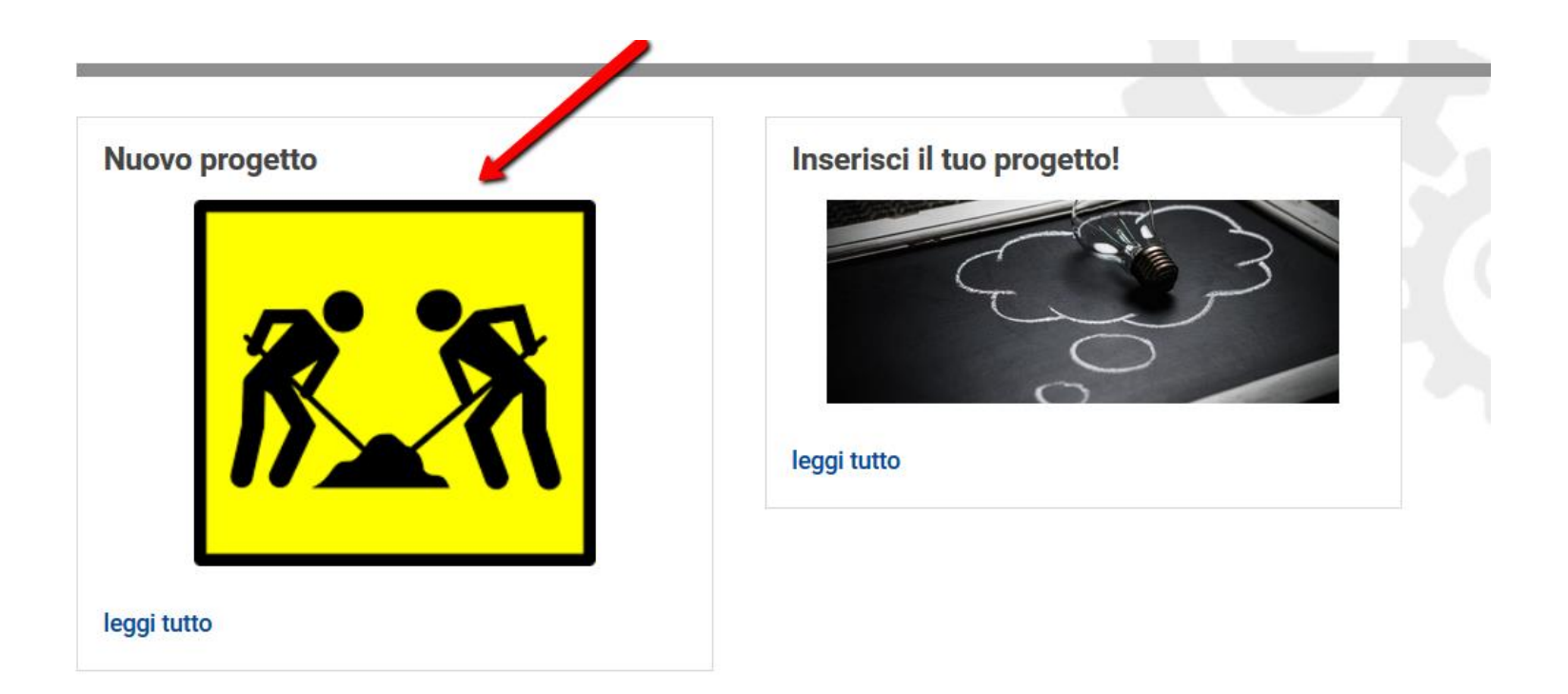

## **Area Sviluppo Progetti – Modificare progetto**

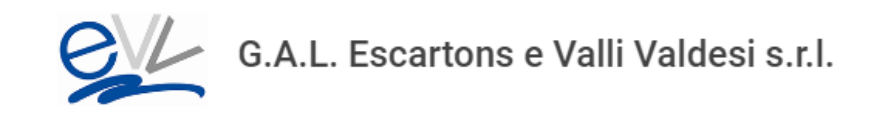

Per modificare un progetto pubblicato in precedenza, posizionarsi con il mouse sulla barra nera sulla stringa G.A.L. Escartons e Valli Valdesi s.r.l. e cliccare sulla voce Bacheca

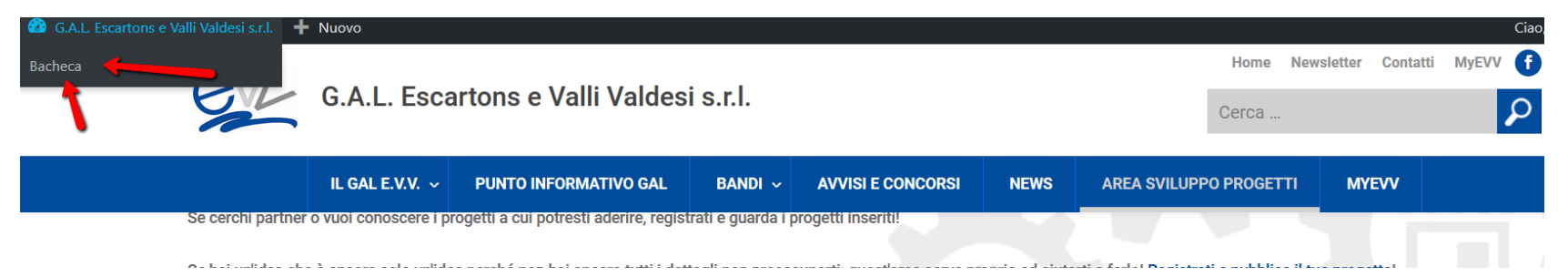

### Nel menu di sinistra cliccare su Progetti

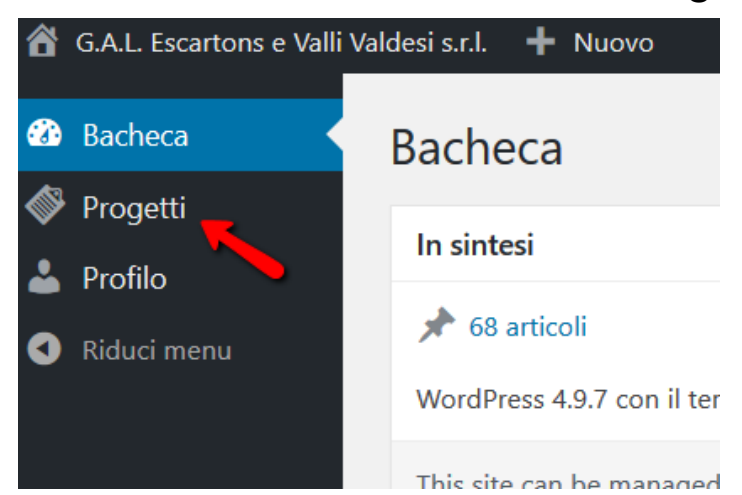

## **Area Sviluppo Progetti – Modificare progetto**

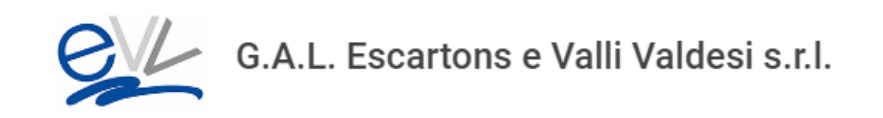

Si accederà alla sezione Progetti con l'elenco dei progetti pubblicati dall'utente. Posizionarsi sulla riga del progetto che si vuole modificare

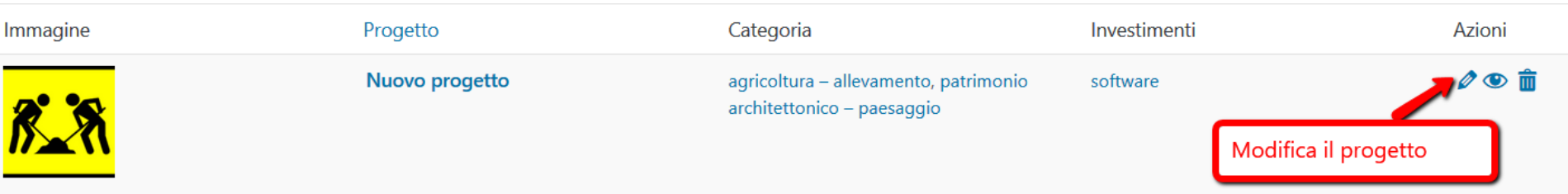

Dopo aver modificato testi/foto/allegati del progetto, ricordarsi di aggiornare la pagina

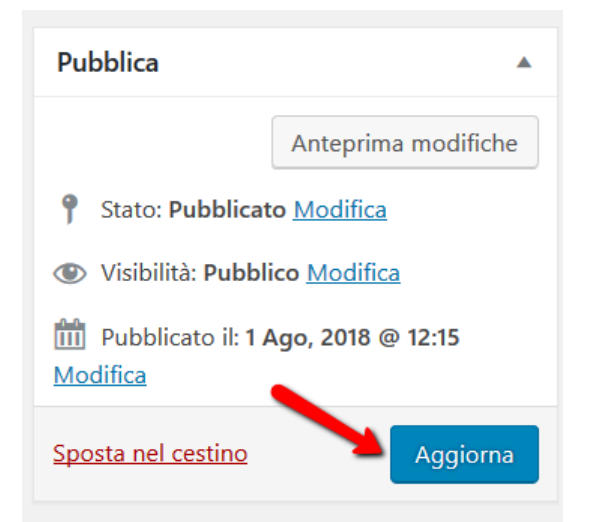

## **Area Sviluppo Progetti – Eliminare progetto**

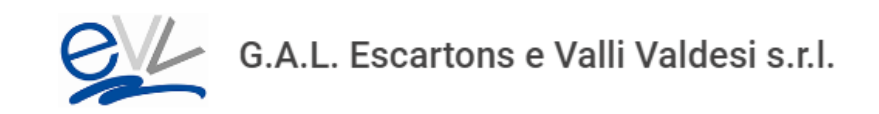

#### Dalla sezione progetti oltre a modificare il progetto creato, si può procedere anche alla cancellazione

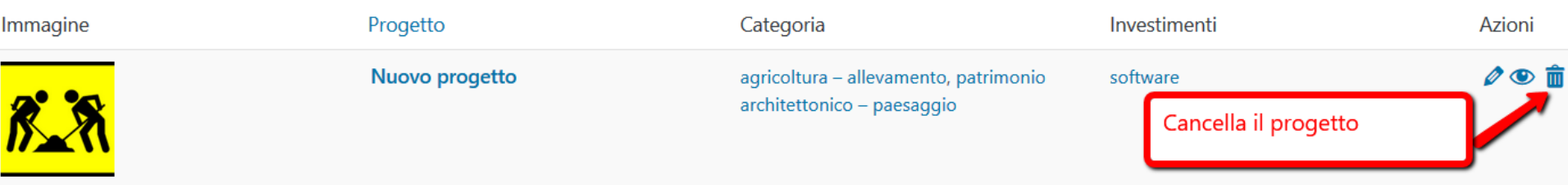

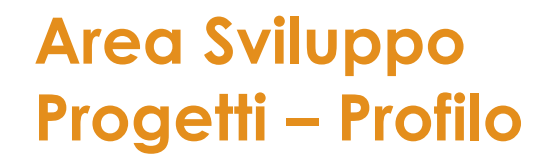

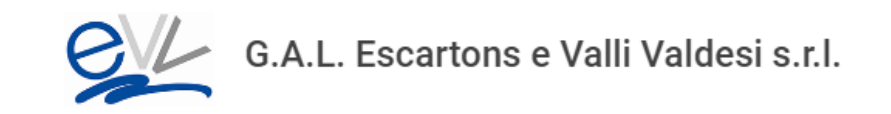

### Dalla sezione **MyEvv** è possibile:

- Modificare i dati del proprio profilo
- Effettuare il log out

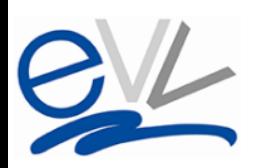

G.A.L. Escartons e Valli Valdesi s.r.l.

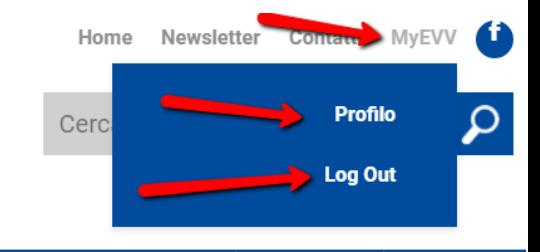